## **所属用・学会用メール利用マニュアル**

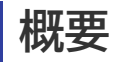

このマニュアルは、所属用・学会用メールを Web メールで利用するにあたって必要となる操作に ついて説明します。

所属用・学会用メールの操作は、Web メール(Gmail)でのみ可能です。

このマニュアルは、個人アカウントでWebメール(Gmail)の接続が完了している前提となりま す。

申請方法については[「所属用・学会用メール利用申請」](http://www1.wakayama-med.ac.jp/index_lanservice.html#03)(学内ページ)をご参考ください。

## **確認メールの承認の手順**

このページでは、所属用・学会用メールの利用を個人で申請した後、 確認のメールが届いてからの流れのご案内です。

1.以下のようなメールが届いたらクリックしてメールを開いてください

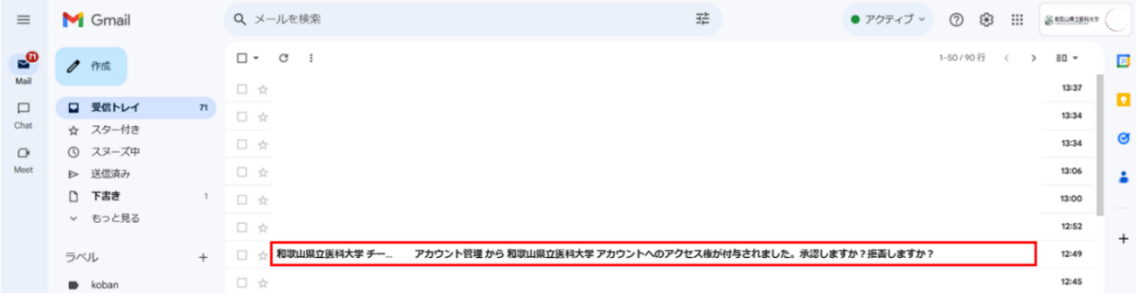

## 2.本文内容ご自身が申請したアカウントで間違いないかを確認して頂いて

「このリクエストを承認する場合は、下記のリンクをクリックしてください」の下の URL をクリック

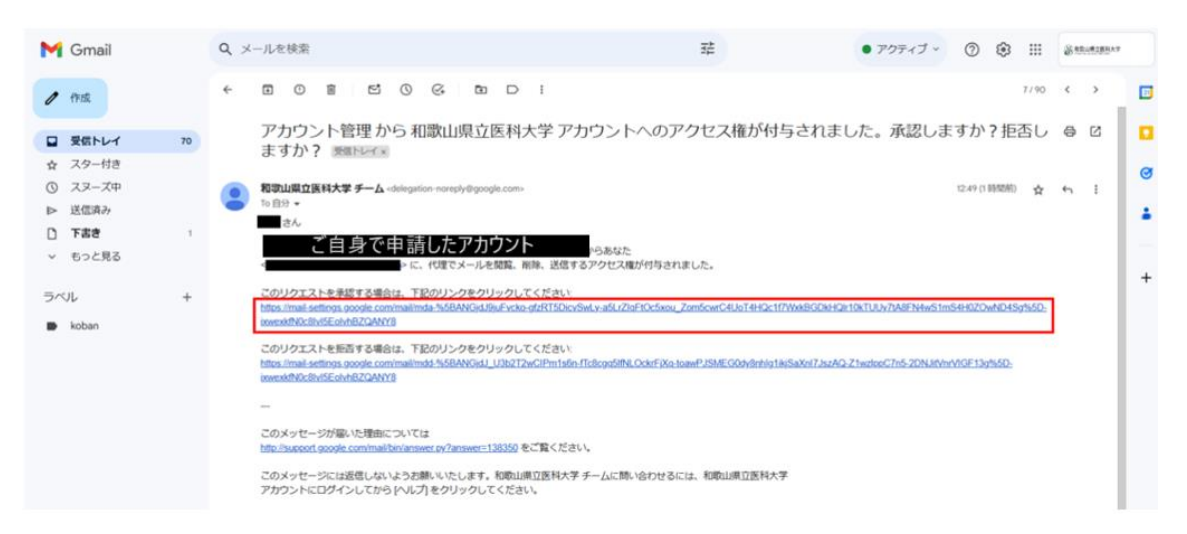

3.確認ページに画面が切り替わるので「確認」をクリックします

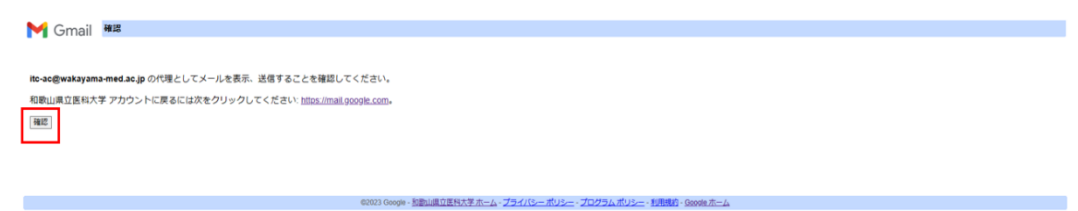

4.再び画面が切り替わって「確認が完了しました」とでたら承認が完了です ※24時間以内に利用が可能となります。

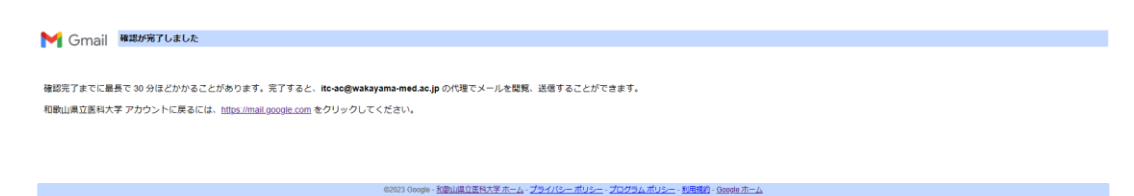

5.Gmail を開いたとき右上にある Google アカウントのページに所属用・学会用メールアドレス が追加されるのでデフォルトと切り替えて使用することができます。

切替え方法は次のページです。

## **所属用・学会用メールの切替**

1. 自身のアカウントで Gmail へログイン後、「右上の Google アカウント」をクリックし、 切り替えたい共同アカウント(所属用・学会用メール)をクリックします。 ※切り替えられるアカウントには、アカウント名の右側に「代理」と記載があります。

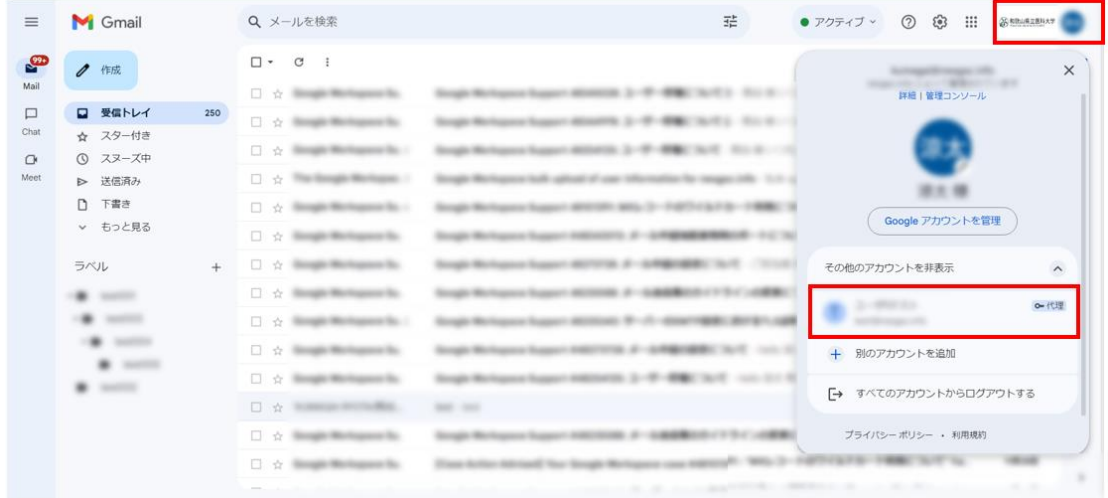

2. 共同アカウント(所属用・学会用メール)に切り替えると、所属用・学会用メールの閲覧や 送信ができます。

また、元のアカウントには、共同アカウントに切り替えた際と同様に、画面右上のアイコン をクリックし、表示されるユーザー情報の中から、「デフォルト」と表示されている代理人 のアカウントをクリックすることで、元のアカウントに切り替えることができます。

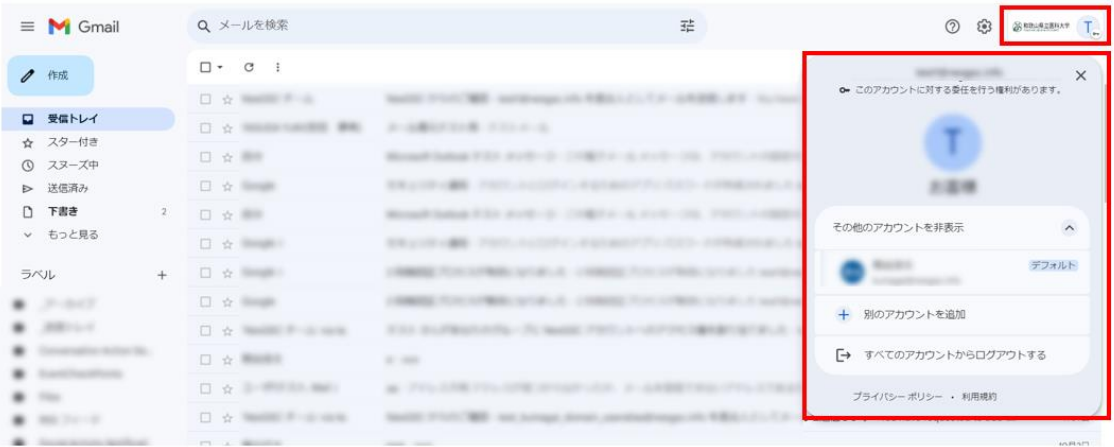